# Claris FileMaker ODBC と JDBC ガイド

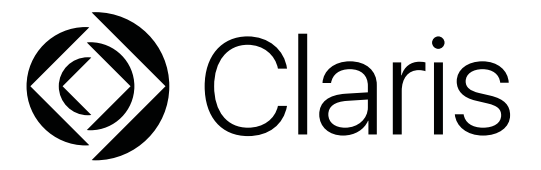

© 2004–2022 Claris International Inc. All rights reserved.

Claris International Inc. One Apple Park Way Cupertino, CA 95014

Claris、Claris Connect、Claris ロゴ、FileMaker、ファイルメーカー、FileMaker Cloud、FileMaker Go、FileMaker Pro、FileMaker Server、FileMaker WebDirect、およびファイルフォルダロゴは、Claris International Inc. の米国および/またはその他の国における登 録商標です。その他のすべての商標は該当する所有者の財産です。

Claris のプロダクトドキュメンテーションは著作権により保護されています。Claris International Inc. からの書面による許可無しに、 このドキュメンテーションを複製または頒布することはできません。このドキュメンテーションは、正当にライセンスされた Claris ソ フトウェアのコピーがある場合そのコピーと共にのみ使用できます。

製品およびサンプルファイル等に登場する人物、企業、E メールアドレス、URL などのデータはすべて架空のもので、実在する人物、 企業、E メールアドレス、URL とは一切関係ありません。製品スタッフはこのソフトウェアに付属する「Acknowledgments」ドキュメ ントに記載されます。ドキュメンテーションスタッフは「[Documentation Acknowledgments](https://www.filemaker.com/redirects/fmm19_admin.html?page=doc_acknowledge&lang=ja)」に記載されます。他社の製品および URL に関する記述は、情報の提供を目的としたもので、保証、推奨するものではありません。Claris International Inc. は、これらの製品の 性能について一切の責任を負いません。

詳細情報については Web [サイト](https://www.filemaker.com/redirects/fmm19_admin.html?page=doc_company&lang=ja)をご覧ください。 2022 年 1 月版

# 目次

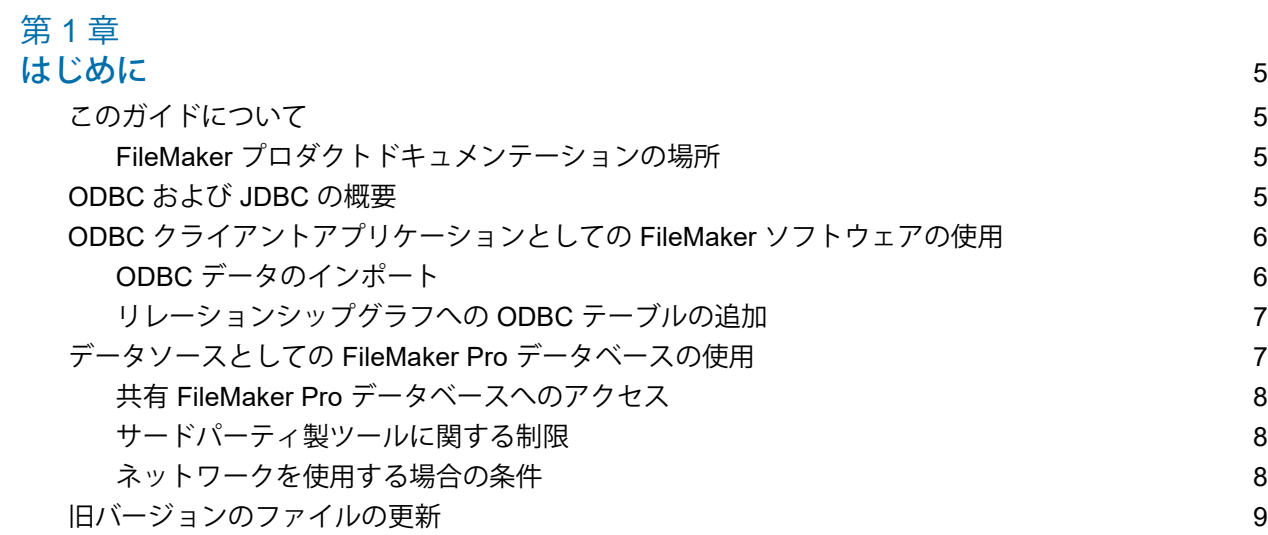

## 第 [2](#page-9-0) 章

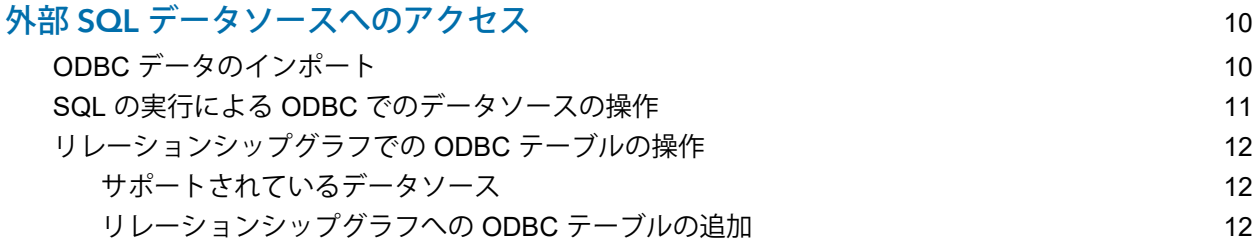

# 第3章<br>FileMake

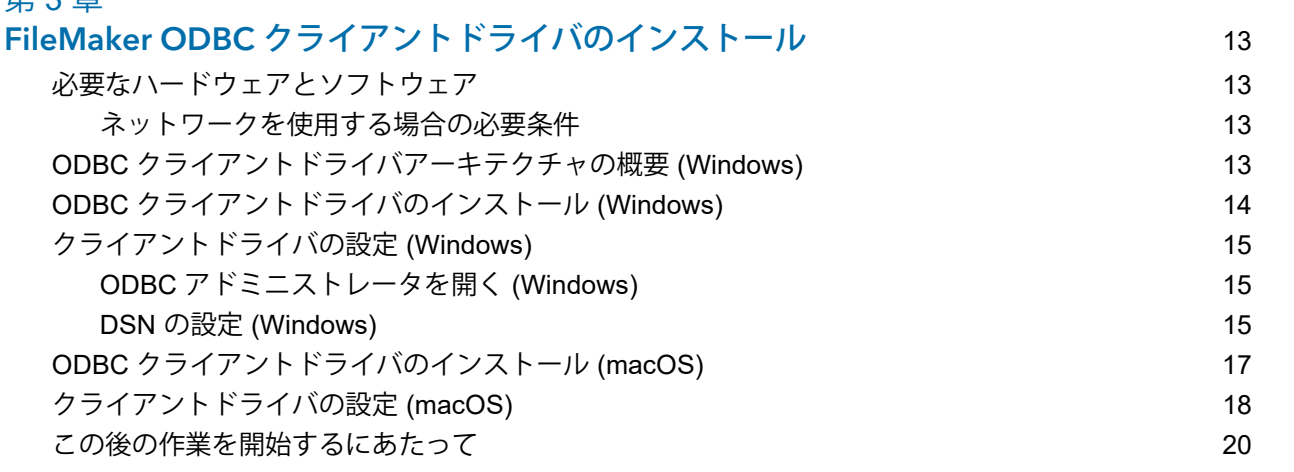

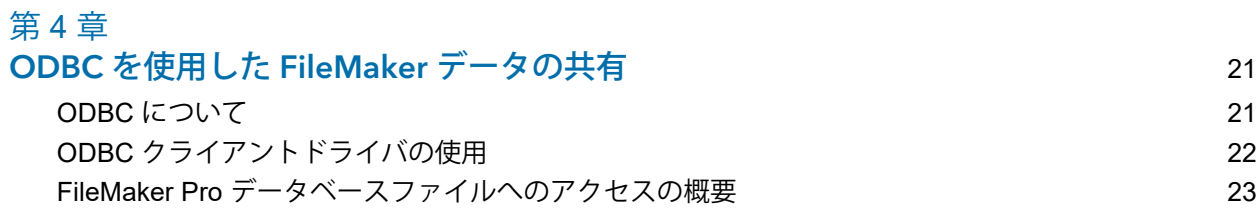

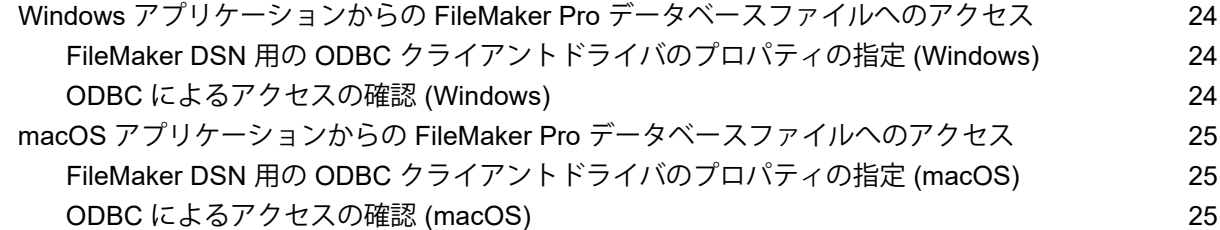

### 第 [5](#page-25-0) 章

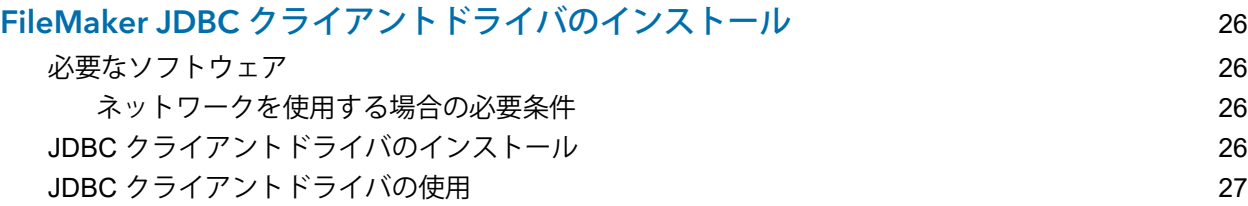

### 第 [6](#page-27-0) 章

JDBC を使用した FileMaker データの共有 28 JDBC [について](#page-27-1) 28 JDBC [クライアントドライバの使用](#page-27-2) 28 JDBC [クライアントドライバについて](#page-28-0) 29 JDBC URL [を使用したデータベースへの接続](#page-28-1) 29 URL [サブネームでのドライバプロパティの指定](#page-31-0) 32 [ソケットタイムアウト値の指定](#page-31-1) 32 複数の FileMaker Pro [データベースファイルを使用したソリューション](#page-32-0) 33 JDBC [によるアクセスの確認](#page-32-1) 23

### 第 [7](#page-33-0) 章 リファレンス情報 さんしょう しょうしょう しょうしょう しんこうしょう 34

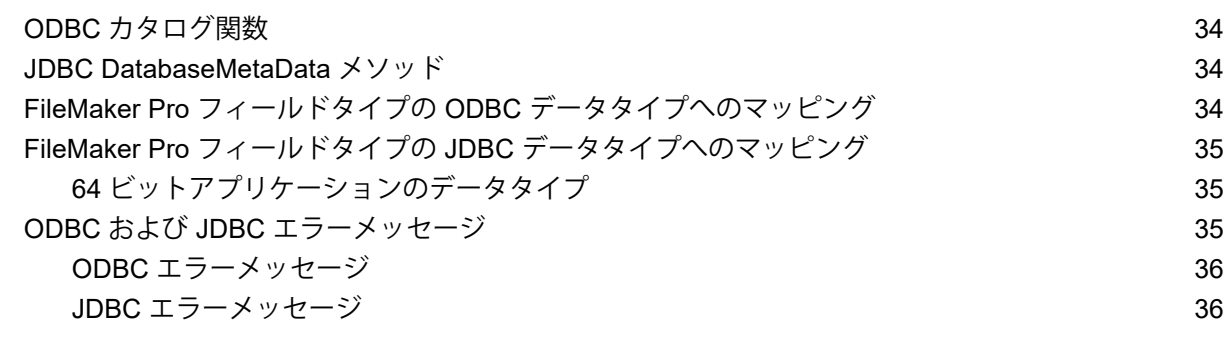

# <span id="page-4-0"></span>第 1 章 はじめに

このガイドでは、Claris® FileMaker® ソフトウェアを、ODBC (Open Database Connectivity) ア プリケーション、および JDBC (Java Database Connectivity) アプリケーション用のデータソー スとして使用する方法について説明します。

# <span id="page-4-1"></span>このガイドについて

このガイドは、ユーザが ODBC および JDBC の基本操作と SQL クエリーの構築に精通してい ることを想定しています。このガイドでは Claris FileMaker プラットフォームでサポートされ ている SQL ステートメントおよび標準について説明します。SQL クエリーの構築については、 他社の書籍を参照してください。

### <span id="page-4-2"></span>FileMaker プロダクトドキュメンテーションの場所

FileMaker プロダクトドキュメンテーションの表示およびダウンロードについては、[プロダクト](https://www.filemaker.com/redirects/fmm19_admin.html?page=doc_docscenter&lang=ja) [ドキュメンテーションセンター](https://www.filemaker.com/redirects/fmm19_admin.html?page=doc_docscenter&lang=ja)をご覧ください。

# <span id="page-4-3"></span>ODBC および JDBC の概要

ODBC および JDBC は、API (アプリケーションプログラミングインターフェース) です。ODBC は C 言語で記述されたアプリケーション用の API で、JDBC は Java 言語用に記述された同様 の API です。これらの API は Claris FileMaker Pro® および Claris FileMaker Server® を含む各種 のデータソースとデータベースサービスに接続するための共通言語をクライアントアプリケー ションに提供します。

ODBC および JDBC をサポートするすべてのアプリケーションは、SQL (構造化照会言語) ス テートメントの基本的なサブセットを認識します。SQL を使用することで、他のアプリケー ション (スプレッドシート、ワードプロセッサ、レポートツールなど) を使用して、データを表 示、分析、および修正することができます。

クライアントアプリケーションはデータソースと通信するために、ODBC または JDBC API を 使用してクライアントドライバを指定するドライバマネージャと通信します。

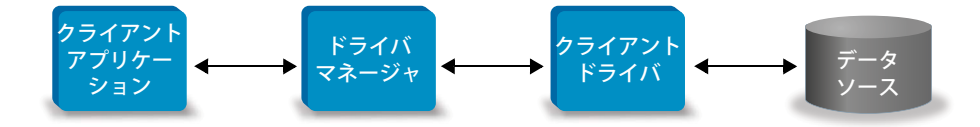

一部の FileMaker ソフトウェアはクライアントアプリケーションまたはデータソースとして動 作します。

<span id="page-5-2"></span>FileMaker ソフトウェアで ODBC と JDBC を使用する方法の概要については、次の表を参照し てください。

<span id="page-5-4"></span>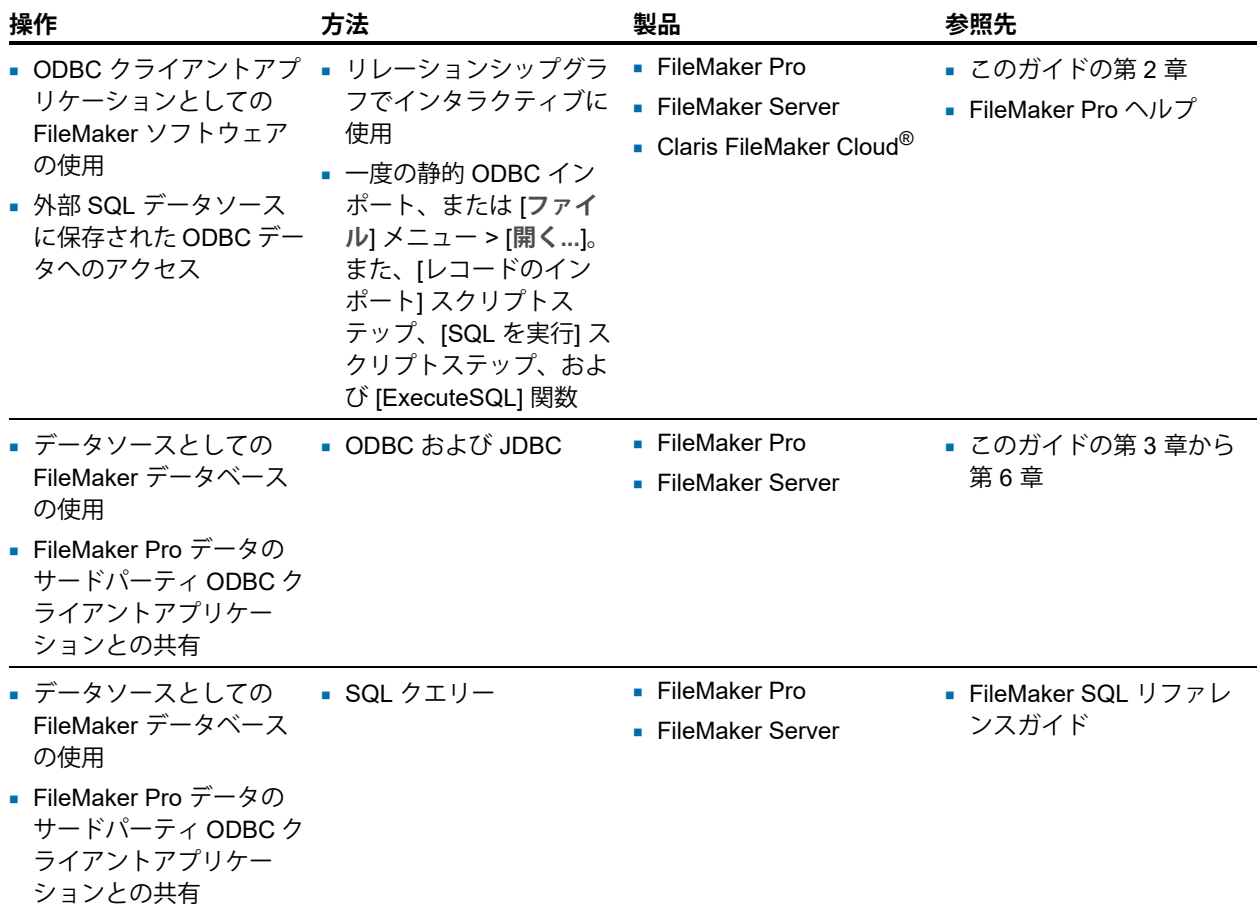

# <span id="page-5-0"></span>ODBC クライアントアプリケーションとしての FileMaker ソフトウェア の使用

ODBC クライアントアプリケーションとして、FileMaker ソフトウェアは外部 SQL データソー スにアクセスできます。FileMaker ソフトウェアは、ODBC データソース用のクライアントド ライバを使用して外部 SQL データソースに接続し、ODBC データをインポートするか、リレー ションシップグラフで ODBC テーブルと連携します。

### <span id="page-5-1"></span>ODBC データのインポート

<span id="page-5-3"></span>ODBC データは次のいずれかの方法でインポートできます:

- [ファイル] メニューから、ODBC データソースを指定して FileMaker Pro SQL クエリービル ダーのダイアログボックスに SQL ステートメントを入力する
- [レコードのインポート] スクリプトステップまたは [SQL を実行] スクリプトステップを使用 する FileMaker スクリプトを作成する

いずれの方法でも、ユーザ自身が SQL ステートメントを入力する必要があるため、サポートさ れる SQL ステートメント、および ODBC データソース用の構文について知る必要があります。 ユーザ自身が SQL ステートメントを記述するため、任意の ODBC データソースから ODBC データをインポートすることができます。Claris FileMaker プラットフォームでサポートされて いる SQL ステートメントと構文の詳細については、『FileMaker SQL リファレンスガイド』を 参照してください。

<span id="page-6-3"></span><span id="page-6-0"></span>リレーションシップグラフへの ODBC テーブルの追加

リレーションシップグラフに ODBC テーブルを追加する場合、現在のアクティブな FileMaker Pro データベースファイルのデータを操作する場合とよく似た方法で、外部 SQL データソースと接 続、連携することができます。たとえば、次のようなことができます:

- リレーションシップグラフに ODBC データソース用のテーブルを作成する
- 非保存計算を実行する ODBC テーブルに補助フィールドを追加する、または ODBC テーブ ルでデータを集計する
- 1 外部データを対話的に追加、変更、および削除する
- FileMaker テーブルのフィールドと ODBC テーブルのフィールド (「列」とも呼ばれる) 間に リレーションシップを作成する

FileMaker Pro はリレーションシップグラフに追加された ODBC テーブルとの通信に使用する SQL ステートメントを生成するため、リレーションシップグラフで FileMaker Pro がサポート する特定の Oracle、SQL Server、および MySQL データソースに限定されます。

<span id="page-6-2"></span>メモ FileMaker Pro を使用して外部 ODBC データソースのスキーマを変更することはできま せん。

第 2 章「外部 SQL [データソースへのアクセス」に](#page-9-2)は、FileMaker ソフトウェアを ODBC クライ アントアプリケーションとして使用する方法が説明されています。

# <span id="page-6-1"></span>データソースとしての FileMaker Pro データベースの使用

データソースとして、FileMaker データは、ODBC および JDBC 準拠のアプリケーションと共有 されます。アプリケーションは FileMaker クライアントドライバを使用して FileMaker データソー スに接続し、ODBC または JDBC を使用して SQL クエリーを構築および実行し、FileMaker Pro データベースソリューションから取得したデータを処理します。

メモ データソースとしての FileMaker Pro データベースの使用は FileMaker Cloud で共有され ているデータベースではサポートされていません。

## <span id="page-7-0"></span>共有 FileMaker Pro データベースへのアクセス

FileMaker Server または FileMaker Pro を使用して FileMaker Pro データベースファイルをデー タソースとして共有し、ODBC および JDBC を使用して他のアプリケーションとデータを共有 できます。次の表に、FileMaker の各製品で実行できる内容について説明します。

<span id="page-7-7"></span>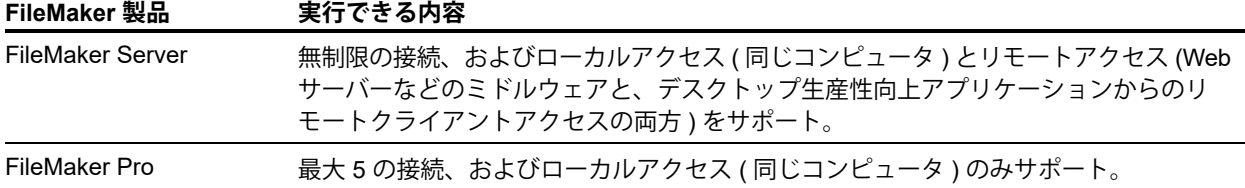

<span id="page-7-6"></span>FileMaker Pro データベースソリューションで複数の FileMaker Pro データベースファイルを使 用する場合、データベースファイルはすべて同じコンピュータ上にあることが必要です。

共有されている FileMaker Pro データベースファイルにアクセスするには、対応する ODBC ま たは ODBC クライアントドライバをインストールする必要があります。クライアントドライバ はサードパーティ製アプリケーションがインストールされているコンピュータにインストール します。

このガイドでは、ODBC および JDBC クライアントドライバを FileMaker Pro や FileMaker Server で使用する場合に、ODBC および JDBC の業界標準がどのようにサポートされるかについて説 明します。

FileMaker Pro および FileMaker Server で ODBC および JDBC クライアントドライバでサポー トされる SQL ステートメントの詳細については、『FileMaker SQL リファレンスガイド』を参 照してください。

<span id="page-7-5"></span>重要 ODBC/JDBC 共有がすでにオンになっていた場合に無効にすると、FileMaker Server、 または FileMaker Pro で共有されているデータソースはただちに利用できなくなります。データ ソースを利用できなくなったことについて、データベース管理者が ODBC および JDBC クライア ントアプリケーションに警告することはできません (管理者は、FileMaker Pro データベースファ イルのクライアントとのみ通信できます)。エラーは報告されず、データソースが利用できなく なったことにより処理が完了できないことがクライアントアプリケーションからユーザに通知 されます。利用できない FileMaker Pro データベースファイルにクライアントアプリケーショ ンが接続を試行すると、接続に失敗したことを説明するメッセージが表示されます。

### <span id="page-7-3"></span><span id="page-7-1"></span>サードパーティ製ツールに関する制限

Microsoft Access: Microsoft Access を使用して FileMaker データソースのデータを表示する場合、 集計フィールドからのデータは使用しないでください。集計フィールドのデータは、Microsoft Access で編集することはできないため、Microsoft Access で表示されるデータ値は正確でない 可能性があります。

### <span id="page-7-2"></span>ネットワークを使用する場合の条件

<span id="page-7-4"></span>FileMaker Server を使用してネットワーク上で FileMaker Pro データベースファイルをデータ ソースとして共有する場合、TCP/IP ネットワークが必要です。FileMaker Pro ではローカルア クセス (同じコンピュータ) のみがサポートされます。

# <span id="page-8-0"></span>旧バージョンのファイルの更新

<span id="page-8-2"></span>FileMaker Pro または FileMaker Server の前のバージョンからのドライバをインストールしてい る場合、現在のバージョン用のドライバをインストールする必要があります。現在の FileMaker ソフトウェアバージョン用のドライバは前のバージョンとの互換性がありません。

第 3 章「FileMaker ODBC [クライアントドライバのインストール」お](#page-12-4)よび第 5 章「[FileMaker](#page-25-4)  JDBC [クライアントドライバのインストール」を](#page-25-4)参照してください。

<span id="page-8-1"></span>メモ

- データソースとしてアクセスする個々の FileMaker Pro データベースファイルに対してデー タソース名 (DSN) を作成する必要があります。1 つの DSN を使用してアクセスするように 設定し、複数の FileMaker Pro データベースファイル間でテーブルを分散できるようにして いた場合、それらのテーブルを 1 つのデータベースファイルに統合するか、複数の DSN を 作成する必要があります。
- 旧バージョンの FileMaker Pro での ODBC および JDBC の使用については[、プロダクトド](https://www.filemaker.com/redirects/fmm19_admin.html?page=doc_docscenter&lang=ja) [キュメンテーションセンターを](https://www.filemaker.com/redirects/fmm19_admin.html?page=doc_docscenter&lang=ja)参照してください。

# <span id="page-9-2"></span><span id="page-9-0"></span>第 2 章 外部 SQL データソースへのアクセス

<span id="page-9-5"></span>ODBC クライアントアプリケーションとして、FileMaker ソフトウェアは外部 SQL データソー スにアクセスできます。FileMaker ソフトウェアは、ODBC データソース用のクライアントド ライバを使用して外部 SQL データソースに接続し、ODBC データをインポートするか、リレー ションシップグラフで ODBC テーブルと連携します。

ODBC データをインポートしているか、リレーションシップグラフで ODBC テーブルを操作し ているかにかかわらず、使用している ODBC データソース用のドライバを設定する必要があり ます。たとえば、Oracle データベースからレコードにアクセスする場合は、Oracle クライアン トドライバを設定します。

# <span id="page-9-1"></span>ODBC データのインポート

ODBC データをインポートする場合は、クライアントコンピュータ上で設定された外部 SQL データソース用の ODBC クライアントドライバが必要です。

<span id="page-9-4"></span>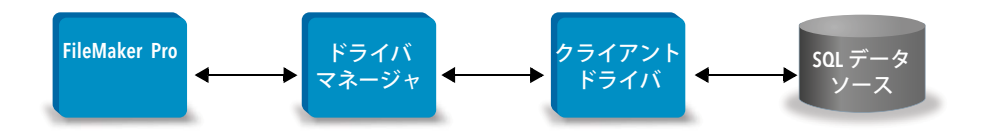

ODBC クライアントドライバを設定すると、レコードの操作、既存の FileMaker Pro データベー スファイルへのレコードのインポート、または ODBC データソース (Oracle または Microsoft Access データベースなど) から新しい FileMaker Pro データベースファイルを作成することが できます。

まず、インポート元にするデータソースにアクセスします。次に、そのデータソースからイン ポートするレコードに対するクエリーを構築します。最後に、既存のファイルにデータをイン ポートする場合は、データソースのフィールドを FileMaker Pro データベースファイルのフィー ルドにマップします。

<span id="page-9-6"></span>[ファイル] メニュー、[レコードのインポート] スクリプトステップ、または [SQL を実行] スク リプトステップを使用して、ODBC データソースにアクセスできます。

#### <span id="page-9-3"></span>ODBC データをインポートするには、次の一般的な手順に従います:

- **1.** アクセスする外部データソース用の特定の ODBC ドライバをインストールして設定します。
- **2.** ODBC インポートを実行するコンピュータで、アクセスする各 ODBC データソースに対して システム DSN を定義します。
- **3.** アクセスする ODBC データソースに関する追加的な考慮事項を決定します (ユーザにユーザ 名とパスワードの入力を求めるメッセージを表示するかなど)。

**4.** FileMaker Pro では、次のいずれかを行います:

- 1 既存の FileMaker Pro ファイルにインポートするには、[**ファイル**] メニュー > [**レコードの インポート**] > [**ODBC データソース...**] を選択します。
- 1 データソースレコードから FileMaker Pro ファイルを作成するには、[**ファイル**] メニュー > [**開く...**] を選択します。次に [**ファイルの種類**] (Windows) または [**表示**] (macOS) で [**ODBC データソース...**] を選択します。
- <span id="page-10-3"></span>**5.** データソースを選択してユーザ名とパスワード (ある場合) を入力し、[**OK**] をクリックして FileMaker Pro SQL クエリービルダーのダイアログボックスを開きます。
- **6.** FileMaker Pro SQL クエリービルダーのダイアログボックスを使用してクエリーを構築でき ます。インポート元にするテーブルを選択し、SQL クエリーで使用する特定の列を選択しま す。検索条件を構築するには [WHERE] タブ、ソート順を指定するには、[ORDER BY] タブ を使用します。

SQL Query ビルダーのダイアログボックスに、SQL ステートメントを直接入力することもで きます。

<span id="page-10-5"></span><span id="page-10-2"></span>クエリーはただちに実行することも、[レコードのインポート] スクリプトステップまたは [SQL を実行] スクリプトステップを使用して、FileMaker スクリプトの一部として実行する こともできます。

メモ ODBC インポート、[SQL を実行] スクリプトステップ、および外部 SQL データソース は、FileMaker Pro で作成された Runtime ソリューションではサポートされていません。

データのインポート、SQL クエリービルダーのダイアログボックスの使用、および FileMaker ス クリプトの作成の詳細については、FileMaker Pro ヘルプを参照してください。FileMaker プラッ トフォームでサポートされている SQL ステートメントと構文の詳細については、『FileMaker SQL リファレンスガイド』を参照してください。

# <span id="page-10-0"></span>SQL の実行による ODBC でのデータソースの操作

<span id="page-10-4"></span>ODBC による FileMaker Pro データベースファイルへのデータのインポートだけでなく、[SQL を実行] スクリプトステップと [ExecuteSQL] 関数で、SQL ステートメントを使用して、データ ソースを操作することもできます。[SQL を実行] スクリプトステップでは、INSERT、UPDATE、 および DELETE など、データソースによってサポートされる任意の SQL ステートメントを使用 できます。[ExecuteSQL] 関数では、SELECT ステートメントのみがサポートされています。

<span id="page-10-1"></span>SQL ステートメントの用途は、単にデータを FileMaker Pro のデータベースファイルにイン ポートするだけに留まりません。たとえば、FileMaker Pro データベースファイルからの情報を 使用して、SQL Server のデータベーステーブルにレコードを追加する SQL ステートメントを 実行することもできます。

[SQL を実行] スクリプトステップと [ExecuteSQL] 関数を使用する FileMaker スクリプトの作成 の詳細については、FileMaker Pro ヘルプを参照してください。FileMaker プラットフォームで サポートされている SQL ステートメントと構文の詳細については、『FileMaker SQL リファレ ンスガイド』を参照してください。

# <span id="page-11-0"></span>リレーションシップグラフでの ODBC テーブルの操作

リレーションシップグラフに ODBC テーブルを追加する場合、現在のアクティブな FileMaker Pro データベースファイルのデータを操作する場合とよく似た方法で、外部 SQL データソースと 接続、連携することができます。

リレーションシップグラフで ODBC テーブルを含むソリューションのためのホストとして FileMaker Pro、FileMaker Server、または FileMaker Cloud を使用する場合は、ホストコン ピュータ上で外部 SQL データソース用の ODBC クライアントドライバを設定します。

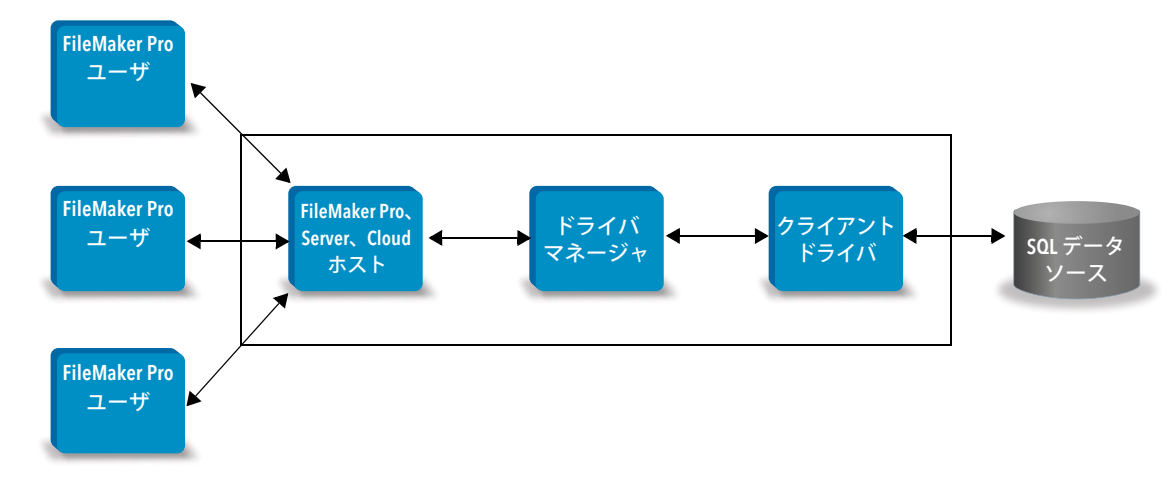

### <span id="page-11-1"></span>サポートされているデータソース

<span id="page-11-3"></span>FileMaker Pro は ODBC クライアントアプリケーションとして、リレーションシップグラフ内 の ODBC テーブルで、Oracle、Microsoft SQL Server、および MySQL Community Edition など の外部 SQL データソースをサポートしています。サポートされている外部 SQL データソース の詳細については[、ナレッジベースを](https://www.filemaker.com/redirects/fmm19_admin.html?page=doc_kb&lang=ja)検索してください。

### <span id="page-11-2"></span>リレーションシップグラフへの ODBC テーブルの追加

サポートされている ODBC データソースのデータにアクセスするために FileMaker Pro データ ベースを設定するには:

- **1.** アクセスする外部データソース用の特定の ODBC ドライバをインストールして設定します。
- **2.** 現在の FileMaker Pro ファイルを共有するコンピュータで、アクセスする各 ODBC データ ソースに対してシステム DSN を定義します。
- **3.** アクセスする ODBC データソースに関する追加的な考慮事項を決定します (ユーザにユーザ 名とパスワードの入力を求めるメッセージを表示するかなど)。
- **4.** ODBC データソースから現在の FileMaker Pro ファイルのリレーションシップグラフに 1 つ 以上のテーブルを追加します。
- **5.** 外部データを表示するには FileMaker Pro ファイルのレイアウトにフィールドを追加します。
- **6.** 外部 ODBC データソースで保存されたデータに基づく計算および集計結果を表示するには、 外部テーブルおよびレイアウトにオプションで補助フィールドを追加します。

ODBC クライアントドライバの設定、ODBC データソースへの接続、ODBC データソースの編 集、およびリレーションシップグラフでの ODBC テーブルの設定の詳細なステップと追加情報 については、FileMaker Pro ヘルプを参照してください。

# <span id="page-12-4"></span><span id="page-12-0"></span>第 3 章

# FileMaker ODBC クライアントドライバのイン ストール

ODBC データソースとして共有される FileMaker Pro データベースファイルにアクセスするに は、ODBC クライアントドライバをインストールする必要があります。この説明は ODBC を使 用してサードパーティ製アプリケーションやカスタムアプリケーションから FileMaker データ にアクセスするために必要な ODBC クライアントドライバをインストールする場合に役立ちま す。クライアントドライバはサードパーティ製アプリケーションがインストールされているコ ンピュータにインストールします。

この章に記載されているとおり、ODBC クライアントドライバは FileMaker 製品インストール ディスクまたは電子ダウンロードの「xDBC」フォルダから個別のインストールとして利用で きます。

クライアントドライバの更新について[はダウンロードとリソースページ](https://www.filemaker.com/redirects/fmm19_admin.html?page=doc_downloads&lang=ja)で確認してください。 FileMaker Server を使用して FileMaker Pro データベースファイルを共有する場合、リモート ユーザがクライアントドライバを利用できるようにします。

必要なクライアントドライバをインストールした後、ドライバを設定して FileMaker データに アクセスまたは SQL クエリーを構築してデータを操作できます。

# <span id="page-12-1"></span>必要なハードウェアとソフトウェア

<span id="page-12-7"></span>ODBC クライアントドライバをインストールして使用するには、[動作環境に](https://www.filemaker.com/redirects/fmm19_admin.html?page=tech_specs&lang=ja)記載されている ハードウェアとソフトウェアの最小必要条件を満たしている必要があります。

<span id="page-12-2"></span>ネットワークを使用する場合の必要条件

別のコンピュータ上で共有された FileMaker データソースにアクセスする場合は、TCP/IP によ るネットワークアクセスが必要です。

# <span id="page-12-3"></span>ODBC クライアントドライバアーキテクチャの概要 (Windows)

FileMaker ソフトウェアは、Windows に 32 ビットと 64 ビットのクライアントドライバを提供 し、32 ビットと 64 ビットの ODBC アプリケーションをサポートします。

オペレーティングシステムではなく、お使いの ODBC アプリケーションに合ったクライアント ドライバをインストールする必要があります:

- <span id="page-12-5"></span>■ ODBC アプリケーションが 32 ビットのアプリケーションの場合は、32 ビットのクライアン トドライバをインストールします。
- <span id="page-12-6"></span>■ ODBC アプリケーションが 64 ビットのアプリケーションの場合は、64 ビットのクライアン トドライバをインストールします。

# <span id="page-13-0"></span>ODBC クライアントドライバのインストール (Windows)

Windows 32 ビットと 64 ビットのクライアントドライバは、別のライブラリとしてインス トールされます。32 ビットバージョンの Windows オペレーティングシステムには、32 ビット のクライアンドドライバのみがインストールできます。64 ビットバージョンの Windows オペ レーティングシステムには、32 ビットと 64 ビットのクライアンドドライバをインストールで きます。

#### ODBC クライアントドライバをインストールするには:

**1.** 次のいずれかの操作を行います:

- ソフトウェアを電子的に受け取っている場合は、インストールアイコン (.exe ファイル) を ダブルクリックします。
- インストールディスクがある場合は、ディスクをドライブに挿入します。
- **2.** FileMaker Pro または FileMaker Server ウインドウで「Extras」フォルダをダブルクリックし ます。
- **3.** 「xDBC」フォルダをダブルクリックします。
- **4.** 「xDBC」フォルダで「ODBC Client Driver Installer」フォルダをダブルクリックします。
- <span id="page-13-1"></span>**5.** 「ODBC Client Driver Installer」フォルダでインストールするドライバのインストーラファイ ルをダブルクリックします。
	- 32 ビットのクライアントドライバ (fmodbc32.dll) をインストールするには、32 ビットの インストーラファイル「FMODBC\_Installer\_Win32.msi」を使用します。
	- 1 64 ビットのクライアントドライバ (fmodbc64.dll) をインストールするには、64 ビットの インストーラファイル「FMODBC\_Installer\_Win64.msi」を使用します。

<span id="page-13-2"></span>**6.** 画面の指示に従って、ODBC クライアントドライバをインストールします。

- **7.** インストールが終了したら、[**閉じる**] をクリックします。 デフォルトでは、ODBC クライアントドライバは次のフォルダにインストールされます:
	- 32 ビットバージョンの Windows オペレーティングシステムでは、32 ビットのクライアン ドドライバ (fmodbc32.dll) が C:¥Windows¥System32 にインストールされます。
	- 1 64 ビットバージョンの Windows オペレーティングシステムでは、32 ビットのクライアン ドドライバ (fmodbc32.dll) が C:¥Windows¥SysWOW64 にインストールされます。
	- 1 64 ビットバージョンの Windows オペレーティングシステムでは、64 ビットのクライアン ドドライバ (fmodbc64.dll) が C:¥Windows¥System32 にインストールされます。

<span id="page-13-3"></span>これで、FileMaker データにアクセスするための設定を行う際に、ODBC クライアントドラ イバ [**FileMaker ODBC**] を利用できるようになります。

## <span id="page-14-3"></span><span id="page-14-0"></span>クライアントドライバの設定 (Windows)

ODBC クライアントアプリケーションを使用して FileMaker データにアクセスする前に、デー タソースに対してクライアントドライバを設定する必要があります。これらの設定で、使用す るクライアントドライバ、データソースの場所、および接続する方法の詳細を識別します。

<span id="page-14-9"></span>重要 FileMaker クライアントドライバを使用する場合は、ポート 2399 を予約する必要があり ます。

#### <span id="page-14-4"></span><span id="page-14-1"></span>ODBC アドミニストレータを開く (Windows)

ODBC アドミニストレータを開くには、[**システムとセキュリティ**] カテゴリの [**管理ツール**] コ ントロールパネルを使用します。

<span id="page-14-5"></span>32 ビット Windows オペレーティングシステムで 32 ビット ODBC アドミニストレータを開く には:

<span id="page-14-8"></span>Windows コントロールパネルで、[**管理ツール**] > [**データソース (ODBC)**] を選択します。

64 ビット Windows オペレーティングシステムで 32 ビット ODBC アドミニストレータを開く には:

Windows コントロールパネルで、[**管理ツール**] > [**ODBC データソース (32 ビット)**] を選択し ます。

<span id="page-14-6"></span>64 ビット Windows オペレーティングシステムで 64 ビット ODBC アドミニストレータを開く には:

Windows コントロールパネルで、[**管理ツール**] > [**ODBC データソース (64 ビット)**] を選択し ます。

<span id="page-14-2"></span>DSN の設定 (Windows)

ODBC クライアントドライバを設定するには:

- <span id="page-14-7"></span>**1.** [ODBC データソースアドミニストレータ] で [**システム DSN**] または [**ユーザ DSN**] タブを選 択します。データソースとしてアクセスする個々の FileMaker Pro データベースファイルに 対して DSN を作成します。
- **2.** [**追加...**] をクリックします。
- **3.** [**FileMaker ODBC**] を選択し、[**完了**] をクリックします。
- **4.** [**次へ**] をクリックします。
- **5.** [**名前**] に、FileMaker データソースにアクセスする他のユーザにもわかりやすい名前を入力し ます。[**説明**] に、FileMaker データソースのオプションの説明を入力します。[**次へ**] をクリッ クします。

**6.** [**ホスト**] では次の設定を行います:

- FileMaker Pro によってローカルコンピュータ上で共有されているデータベースファイル に接続する場合、 "localhost" または IP アドレス "127.0.0.1" を入力します。
- 1 FileMaker Server によってネットワーク上で共有されているデータベースファイルに接続 する場合、サーバーの SSL 証明書で指定されているドメイン名を入力します。

共有アプリケーションで ODBC/JDBC での共有を有効にしている場合は、[**ホストに接続し て使用可能なデータベースの名前を取得する**] を選択できます。

証明書が利用可能な場合、FileMaker XDBC Listener はサーバー上の「CStore」フォルダに インストールされている SSL 証明書を使用します。セキュリティ上の理由から、SSL 証明 書を検証できない場合の接続処理を指定します。

- 1 ODBC プロセスが常に接続するようにするには、[**接続**] を選択します。
- 1 ODBC プロセスの接続を許可して警告メッセージも表示する場合は、[**警告して接続**] を選 択します。
- 1 接続を拒否してエラーメッセージを返すには、[**接続しない**] を選択します。 [**次へ**] をクリックします。

そうでない場合は、[**完了**] をクリックしてデータソース情報を保存します。

**7.** [**データベース**] では、使用可能なデータベースの一覧からデータベースを選択するか、また はデータソースとして使用する FileMaker Pro データベースファイルのファイル名を入力し ます。

メモ FileMaker Server で共有されているデータベースファイルについては、データベース の一覧が [**データベースのフィルタ**] 設定に基づいてフィルタされている場合があります。 FileMaker Server ヘルプを参照してください。サンプルファイル「FMServer\_Sample」を使 用して ODBC 接続をテストすることはできません。ODBC 接続をテストするには、独自の データベースをアップロードしてください。

1 英語以外のテキストの特殊な処理が必要な場合は [**エンコード設定...**] をクリックします。 言語設定を自動検出するには、[**アプリケーション用の言語設定を自動検出**] オプションを 選択します。言語設定を指定するには、[**アプリケーション用の言語設定を自動検出**] オプ ションの選択を解除して使用するシステム設定を選択します。

[**マルチバイトテキストエンコード**] オプションで、[**システム**] または [**UTF-8**] を選択しま す。たとえば、Microsoft Excel などのアプリケーションでは、[**システム**] エンコーディン グを使用してテキストをエンコードすることが想定されていますが、Web アプリケーショ ンでは [**UTF-8**] エンコーディングを使用することが想定されています。アプリケーション で特定のエンコーディングを使用することが想定されていても、このオプションで異なる エンコーディングが指定されている場合、アプリケーションで文字の一部が正しく表示さ れない場合があります。FileMaker ソフトウェアは最大 3 バイトで構成される UTF-8 マル チバイト文字をサポートします。

1 最大文字数が指定されていないフィールドを使用した Microsoft Word での差し込み印刷、 または 255 文字より長いフィールド値のある PHP アプリケーションなどで長いフィール ド値の問題を修正するには [**テキストフィールドを long varchar として記述**] オプション を選択します。255 文字以上のフィールド値にこのオプションを使用しない場合は、アプ リケーションは空の文字列 (Windows) または 255 文字のみ (macOS) を取得する場合があ ります。

- 1 実行に時間のかかるクエリーのためのログファイルを作成するには、[**実行に時間のかかる クエリーをログファイルに保存**] オプションを選択してログファイルの名前を入力します。 [**完了**] をクリックしてデータソース情報を保存します。
- **8.** FileMaker DSN に関する情報を確認します。
	- 1 [**テスト**] をクリックして、FileMaker データソースにアクセスするために ODBC クライア ントドライバが正しく設定されていることを確認します。

エラーメッセージが返される場合は接続情報を修正できます。また、FileMaker Pro デー タベースファイルが共有されて利用可能か、指定された FileMaker ファイルアカウントで ODBC/JDBC によるアクセスのための fmxdbc 拡張アクセス権が割り当てられたアクセス 権セットが使用されているかどうか、および FileMaker Server、FileMaker Pro、または FileMaker Cloud 共有アプリケーションで ODBC/JDBC での共有が設定されていることも 確認する必要があります。

■ **[完了**] をクリックしてデータソース情報を保存します。

# <span id="page-16-0"></span>ODBC クライアントドライバのインストール (macOS)

クライアントドライバは、「/Library/ODBC」フォルダにインストールされます。

### ODBC クライアントドライバをインストールするには:

**1.** 次のいずれかの操作を行います:

- 1 ソフトウェアを電子的に受け取っている場合は、ディスクイメージアイコン (.dmg ファイ ル) をダブルクリックします。
- インストールディスクがある場合は、ディスクをドライブに挿入します。
- **2.** FileMaker Pro または FileMaker Server ウインドウで「Extras」フォルダをダブルクリックし ます。
- **3.** 「xDBC」フォルダをダブルクリックします。
- **4.** 「xDBC」フォルダで「ODBC Client Driver Installer」フォルダをダブルクリックします。
- **5.** 「ODBC Client Driver Installer」フォルダで「**FileMaker ODBC.pkg**」をダブルクリックし ます。
- **6.** 画面の指示に従って、ODBC クライアントドライバをインストールします。

**7.** インストールが終了したら、[**閉じる**] をクリックします。 ODBC クライアントドライバは次のフォルダにインストールされます: /Library/ODBC

メモ ODBC クライアントドライバのインストールフォルダを変更することはできません。

<span id="page-16-1"></span>これで、FileMaker データにアクセスするための設定を行う際に、ODBC クライアントドラ イバ [**FileMaker ODBC**] を利用できるようになります。

# <span id="page-17-1"></span><span id="page-17-0"></span>クライアントドライバの設定 (macOS)

<span id="page-17-2"></span>ODBC クライアントアプリケーションを使用して FileMaker データにアクセスする前に、デー タソースに対してクライアントドライバを設定する必要があります。これらの設定で、使用す るクライアントドライバ、データソースの場所、および接続する方法の詳細を識別します。 ここでは Claris® によってサポートされないフリーウェア製品である Actual Technologies の [ODBC Manager](http://www.odbcmanager.net) がインストールされている場合を例に説明します。

<span id="page-17-5"></span><span id="page-17-4"></span>重要 FileMaker クライアントドライバを使用する場合は、ポート 2399 を予約する必要があり ます。

ODBC クライアントドライバを設定するには:

- <span id="page-17-3"></span>**1.** ODBC Manager ユーティリティを起動します。(ODBC Manager は、アプリケーションフォ ルダのユーティリティフォルダにインストールされています。)
- **2.** [**システム DSN**] または [**ユーザ DSN**] タブを選択します。データソースとしてアクセスする 個々の FileMaker Pro データベースファイルに対して DSN を作成します。
- **3.** [**追加...**] をクリックします。
- **4.** [**FileMaker ODBC**] を選択し、[**OK**] をクリックします。
- **5.** [**続行**] をクリックします。
- **6.** [**名前**] に、FileMaker データソースにアクセスする他のユーザにもわかりやすい名前を入力し ます。[**説明**] に、FileMaker データソースのオプションの説明を入力します。[**続行**] をクリッ クします。
- **7.** [**ホスト**] では次の設定を行います:
	- 1 FileMaker Pro によってローカルコンピュータ上で共有されているデータベースファイル に接続する場合、 "localhost" または IP アドレス "127.0.0.1" を入力します。
	- FileMaker Server によってネットワーク上で共有されているデータベースファイルに接続 する場合、サーバーの SSL 証明書で指定されているドメイン名を入力します。

共有アプリケーションで ODBC/JDBC での共有を有効にしている場合は、[**ホストに接続し て使用可能なデータベースの名前を取得する**] を選択できます。

証明書が利用可能な場合、FileMaker XDBC Listener はサーバー上の「CStore」フォルダに インストールされている SSL 証明書を使用します。セキュリティ上の理由から、SSL 証明 書を検証できない場合の接続処理を指定します。

- 1 ODBC プロセスが常に接続するようにするには、[**接続**] を選択します。
- 1 ODBC プロセスの接続を許可して警告メッセージも表示する場合は、[**警告して接続**] を選 択します。
- 1 接続を拒否してエラーメッセージを返すには、[**接続しない**] を選択します。 [**続行**] をクリックします。
- そうでない場合は、[**完了**] をクリックしてデータソース情報を保存します。

**8.** [**データベース**] では、使用可能なデータベースの一覧からデータベースを選択するか、また はデータソースとして使用する FileMaker Pro データベースファイルのファイル名を入力し ます。

メモ FileMaker Server で共有されているデータベースファイルについては、データベース の一覧が [**データベースのフィルタ**] 設定に基づいてフィルタされている場合があります。 FileMaker Server ヘルプを参照してください。サンプルファイル「FMServer\_Sample」を使 用して ODBC 接続をテストすることはできません。ODBC 接続をテストするには、独自の データベースをアップロードしてください。

1 英語以外のテキストの特殊な処理が必要な場合は [**エンコード設定...**] をクリックします。 言語設定を自動検出するには、[**アプリケーション用の言語設定を自動検出**] オプションを 選択します。言語設定を指定するには、[**アプリケーション用の言語設定を自動検出**] オプ ションの選択を解除してシステム設定を選択します。

アプリケーションで、4 バイト文字幅の文字バッファの ODBC 関数を使用する場合は、 [**アプリケーションで「ワイド」ODBC API を使用**] オプションを選択します。

SQL\_C\_CHAR テキストタイプをドライバで SQL\_C\_WCHAR として解釈する場合は、[**テキ ストの種類を Unicode として処理**] オプションを選択します。

[**マルチバイトテキストエンコード**] オプションで、[**システム (MacJapanese)**] または [**UTF-8**] を選択します。たとえば、Microsoft Excel などのアプリケーションでは、[**システム**] エンコーディングを使用してテキストをエンコードすることが想定されていますが、Web アプリケーションでは [**UTF-8**] エンコーディングを使用することが想定されています。ア プリケーションで特定のエンコーディングを使用することが想定されていても、このオプ ションで異なるエンコーディングが指定されている場合、アプリケーションで文字の一部 が正しく表示されない場合があります。FileMaker ソフトウェアは最大 3 バイトで構成さ れる UTF-8 マルチバイト文字をサポートします。

- 最大文字数が指定されていないフィールドを使用した Microsoft Word での差し込み印刷、 または 255 文字より長いフィールド値のある PHP アプリケーションなどで長いフィール ド値の問題を修正するには [**テキストフィールドを long varchar として記述**] オプション を選択します。
- 1 実行に時間のかかるクエリーのためのログファイルを作成するには、[**実行に時間のかか るクエリーをログファイルに保存**] オプションを選択してログファイルの名前を入力しま す。[**長いクエリー時間 (ミリ秒)**] の値も変更できます。

[**完了**] をクリックしてデータソース情報を保存します。

- **9.** FileMaker DSN に関する情報を確認します。
	- 1 [**テスト**] をクリックして、FileMaker データソースにアクセスするために ODBC クライア ントドライバが正しく設定されていることを確認します。 エラーメッセージが返される場合は接続情報を修正できます。また、FileMaker Pro デー タベースファイルが共有されて利用可能か、指定された FileMaker ファイルアカウントで ODBC/JDBC によるアクセスのための fmxdbc 拡張アクセス権が割り当てられたアクセス 権セットが使用されているか、および FileMaker Server または FileMaker Pro 共有アプリ ケーションで ODBC/JDBC での共有が設定されていることも確認する必要があります。
	- 1 [**完了**] をクリックしてデータソース情報を保存します。

# <span id="page-19-0"></span>この後の作業を開始するにあたって

クライアントドライバをインストールして設定した後、SQL クエリーを構築して実行し、 FileMaker データにアクセスできます。

クライアントアプリケーションでは、ODBC によるデータソースへのアクセスに対して異なる 用語が使用されている場合があります。多くのアプリケーションには、[**外部データの取得**] や [**SQL クエリー**] などの名前のメニュー項目があります。詳細については、アプリケーションに 付属のマニュアルまたはヘルプを参照してください。

第 4 章「ODBC を使用した FileMaker [データの共有」を](#page-20-2)参照してください。

# <span id="page-20-2"></span><span id="page-20-0"></span>第 4 章 ODBC を使用した FileMaker データの共有

ODBC クライアントドライバは、他のアプリケーションから FileMaker データに接続する場合に 使用します。この ODBC クライアントドライバを使用するアプリケーションは、FileMaker Pro データベースファイル内のデータに直接アクセスすることができます。

FileMaker ODBC クライアントドライバは、「**FileMaker ODBC**」です。

メモ FileMaker Pro を ODBC クライアントアプリケーションとして使用し、SQL を使用して ODBC によって別のデータソースからレコードを操作することもできます。ODBC を使用した 外部 SQL データソースへのアクセスの詳細については、第 2 章「外部 SQL [データソースへの](#page-9-2) [アクセス」](#page-9-2)を参照してください。

## <span id="page-20-1"></span>ODBC について

<span id="page-20-3"></span>ODBC は、アプリケーションがさまざまなデータベース管理システムのデータにアクセスでき るようにする API です。ODBC は、クライアントアプリケーションに、データソースとデータ ベースサービスに接続するための共通言語を提供します。

ODBC をサポートするすべてのアプリケーションは、SQL (構造化照会言語) ステートメントの 基本的なサブセットを認識します。SQL を操作すると、他のアプリケーション (スプレッド シート、ワードプロセッサ、レポートツールなど) を使用して、FileMaker のデータを表示、分 析、および修正することができます。ODBC クライアントドライバでサポートされている SQL ステートメント、関数、および式については、『FileMaker SQL リファレンスガイド』を参照 してください。

ODBC クライアントドライバを使用することで、アプリケーションは FileMaker Pro データ ベースファイル内のデータにアクセスできます。SQL ステートメントがデータベースファイル の FileMaker ホストに配信され、そのステートメントの結果がアプリケーションに返されま す。FileMaker Server を使用して FileMaker Pro データベースファイルをデータソースとして共 有する場合、クライアントアプリケーションをユーザのコンピュータ (クライアントコンピュー タ) 上に配置したまま、ネットワークに接続された別のコンピュータ (サーバーコンピュータ) 上にデータベースファイルを配置することができます。これはクライアント/サーバー型構成と 呼ばれます。

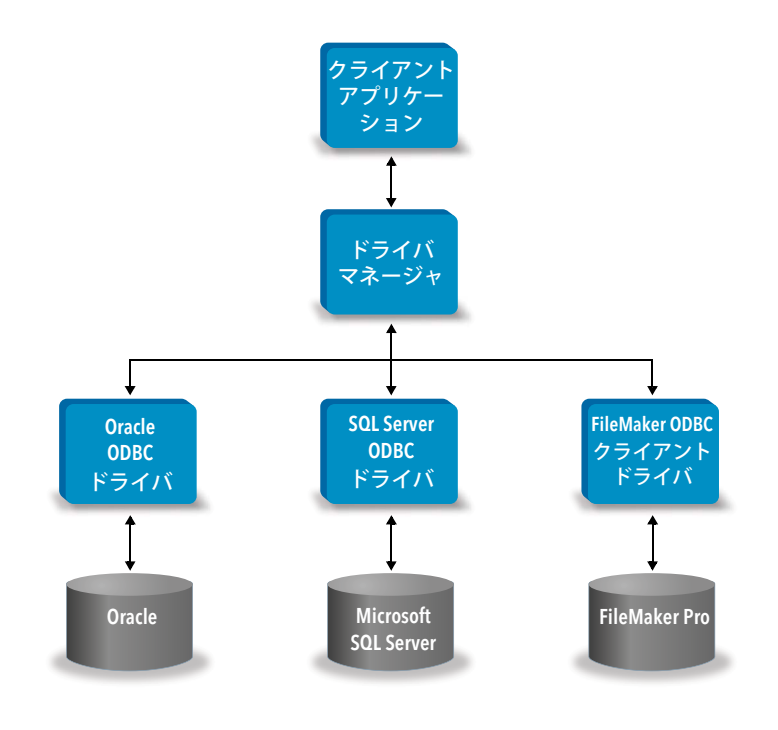

# <span id="page-21-0"></span>ODBC クライアントドライバの使用

ODBC クライアントドライバは、ODBC 3.0 レベル 1 をサポートしています。ODBC クライア ントドライバは、ODBC に準拠する任意のアプリケーションで使用できます。FileMaker Pro データベースファイルをデータソースとして共有すると、次の処理を行うことができます:

- Microsoft Word で住所、氏名の差し込み印刷を行う
- Microsoft Excel でグラフを作成する
- 1 FileMaker のデータを Microsoft SQL Server などの DBMS に移動する
- 1 クエリーまたはレポートのツールを使用して、FileMaker のデータをさらに分析し、グラフ の作成、アドホッククエリーの構築、および詳細な分析を実行する
- 1 FileMaker Pro と情報を共有する Microsoft Visual Basic のアプリケーションを作成する

<span id="page-21-1"></span>FileMaker Pro データベースファイルをデータソースとして共有するには、FileMaker Pro を 使用してデータベースファイルへのアクセスを必要とするアカウントを定義します。続いて、 ODBC/JDBC によるアクセスのための fmxdbc 拡張アクセス権を含むアクセス権セットをア カウントに割り当てることによって、データベースファイルへのアクセスを制御します。 最後に、共有アプリケーションが ODBC/JDBC によってデータを共有できるようにします。 詳細については、[プロダクトドキュメンテーションセンター](https://www.filemaker.com/redirects/fmm19_admin.html?page=doc_docscenter&lang=ja)の FileMaker Pro ヘルプまたは FileMaker Server ヘルプを参照してください。

重要 FileMaker ODBC クライアントドライバの前のバージョンは FileMaker ソフトウェアの現 在のバージョンと互換性がありません。FileMaker Pro データベースファイルに接続するには、 使用している FileMaker ソフトウェアのバージョンに対応した ODBC クライアントドライバを インストールして設定する必要があります。

<span id="page-22-2"></span>メモ FileMaker XDBC Listener が現在実行されているか確認するには、macOS のアクティビ ティモニタ、または Windows のタスクマネージャを使用して XDBC Listener プロセスのステー タスを確認します。プロセスが開始した際、プロセス名に fmxdbc\_listener という名前が付けら れ、同じ名前でログにイベントが記録されます。

# <span id="page-22-0"></span>FileMaker Pro データベースファイルへのアクセスの概要

ODBC に準拠したアプリケーションから、SQL クエリーを構築して FileMaker Pro データベー スファイルにアクセスできます。SQL クエリーを生成するコンピュータ上に、ODBC クライア ントドライバをインストールしておく必要があります。

<span id="page-22-1"></span>FileMaker Pro データベースファイルにアクセスするには:

**1.** FileMaker Pro でデータベースファイルにアクセスするアカウントに割り当てたアクセス権 セットを確認します。

アクセスするアカウントには、ODBC/JDBC によるアクセスのための fmxdbc 拡張アクセス 権が割り当てられたアクセス権セットを使用する必要があります。

- <span id="page-22-3"></span>**2.** FileMaker Server または FileMaker Pro 共有アプリケーションが ODBC/JDBC によってデー タを共有できるようにします。詳細については、[プロダクトドキュメンテーションセンター](https://www.filemaker.com/redirects/fmm19_admin.html?page=doc_docscenter&lang=ja) の FileMaker Pro ヘルプまたは FileMaker Server ヘルプを参照してください。
- **3.** アクセスする FileMaker Pro データベースファイルが共有されていて利用可能であることを 確認します。

FileMaker Pro データベースソリューションで複数の FileMaker Pro データベースファイルを 使用する場合、データベースファイルはすべて同じコンピュータ上にあることが必要です。

- **4.** FileMaker データに接続します。
- **5.** クライアントアプリケーションで SQL クエリーを構築して実行します。

開いていてアクセスできるように設定されている各 FileMaker Pro データベースファイルは 独立したデータソースです。データソースとしてアクセスする各 FileMaker Pro データベー スファイルに対して DSN を作成します。

<span id="page-22-4"></span>各データベースには 1 つまたは複数のテーブルが含まれます。FileMaker Pro のフィールド は列として表示されます。英数字以外の文字も含む完全なフィールド名が列名として表示さ れます。

# <span id="page-23-0"></span>Windows アプリケーションからの FileMaker Pro データベースファイル へのアクセス

<span id="page-23-6"></span><span id="page-23-3"></span><span id="page-23-1"></span>FileMaker DSN 用の ODBC クライアントドライバのプロパティの指定 (Windows) データソースとしてアクセスする個々の FileMaker Pro データベースファイルに対して DSN を 作成します。この DSN で FileMaker ODBC クライアントドライバ、FileMaker 共有アプリケー ションの場所、およびデータソースとしてアクセスする FileMaker Pro データベースファイル を指定します。

DSN の作成の詳細については、15 [ページの「クライアントドライバの設定](#page-14-3) (Windows)」を参 照してください。

#### <span id="page-23-7"></span><span id="page-23-4"></span><span id="page-23-2"></span>ODBC によるアクセスの確認 (Windows)

FileMaker データにアクセスするために ODBC クライアントドライバが正しく設定されている ことを確認するには:

- <span id="page-23-5"></span>**1.** [ODBC データソースアドミニストレータ] を開きます。15 ページの「ODBC [アドミニスト](#page-14-4) [レータを開く](#page-14-4) (Windows)」を参照してください。
- **2.** [**システム DSN**] または [**ユーザ DSN**] タブを選択します (前に設定したときに使用したタブを 選択します)。
- **3.** すでに設定済みの FileMaker データソースを選択します。 [**名前**] には最初に入力した DSN が表示され、[**ドライバ**] には [**FileMaker ODBC**] が表示され ます。
- **4.** [**構成...**] をクリックします。
- **5.** [**まとめ**] ページが表示されるまで、[**次へ**] をクリックします。
- **6.** [**テスト**] をクリックします。

<span id="page-23-8"></span>FileMaker ファイルのアカウント名とパスワードをそれぞれ [**ユーザ ID**] と [**パスワード**] に入 力します。

接続に問題がない場合は、「**テストは正常に完了しました**」というメッセージが表示されます。 接続が失敗した場合:

- 1 FileMaker Pro データベースファイルが共有されていて利用可能であることを確認する
- 接続情報を更新または修正する
- 1 FileMaker ファイルアカウントで ODBC/JDBC によるアクセスのための fmxdbc 拡張アクセ ス権が割り当てられたアクセス権セットが使用されていることを確認する
- FileMaker Server または FileMaker Pro 共有アプリケーションが ODBC/JDBC でデータを共 有できるように設定されていることを確認する

# <span id="page-24-0"></span>macOS アプリケーションからの FileMaker Pro データベースファイルへ のアクセス

<span id="page-24-3"></span><span id="page-24-1"></span>FileMaker DSN 用の ODBC クライアントドライバのプロパティの指定 (macOS) データソースとしてアクセスする個々の FileMaker Pro データベースファイルに対して DSN を 作成します。この DSN で FileMaker ODBC クライアントドライバ、FileMaker 共有アプリケー ションの場所、およびデータソースとしてアクセスする FileMaker Pro データベースファイル を指定します。

DSN の作成の詳細については、18 [ページの「クライアントドライバの設定](#page-17-1) (macOS)」を参照 してください。

#### <span id="page-24-7"></span><span id="page-24-4"></span><span id="page-24-2"></span>ODBC によるアクセスの確認 (macOS)

FileMaker データソースにアクセスするために ODBC クライアントドライバが正しく設定され ていることを確認するには:

- <span id="page-24-6"></span><span id="page-24-5"></span>**1.** ODBC Manager ユーティリティを起動します。(ODBC Manager は、アプリケーションフォ ルダのユーティリティフォルダにあります。)
- **2.** [**システム DSN**] または [**ユーザ DSN**] タブを選択します (前に設定したときに使用したタブを 選択します)。
- **3.** すでに設定済みの FileMaker データソースを選択します。 [**名前**] には最初に入力した DSN が表示され、[**ドライバ**] には [**FileMaker ODBC**] が表示され ます。
- **4.** [**構成...**] をクリックします。
- **5.** [**まとめ**] ページが表示されるまで、[**続行**] をクリックします。
- **6.** [**テスト**] をクリックします。

<span id="page-24-8"></span>FileMaker ファイルのアカウント名とパスワードをそれぞれ [**ユーザ ID**] と [**パスワード**] に入 力します。

接続に問題がない場合は、「**テストは正常に完了しました**」というメッセージが表示されます。 接続が失敗した場合:

- 1 FileMaker Pro データベースファイルが共有されていて利用可能であることを確認する
- 接続情報を更新または修正する
- 1 FileMaker ファイルアカウントで ODBC/JDBC によるアクセスのための fmxdbc 拡張アクセ ス権が割り当てられたアクセス権セットが使用されていることを確認する
- FileMaker Server または FileMaker Pro 共有アプリケーションが ODBC/JDBC でデータを共 有できるように設定されていることを確認する

# <span id="page-25-4"></span><span id="page-25-0"></span>第5章

# FileMaker JDBC クライアントドライバのインス トール

JDBC データソースとして共有される FileMaker Pro データベースファイルにアクセスするに は、JDBC クライアントドライバをインストールする必要があります。この説明は JDBC を使 用してサードパーティ製アプリケーションやカスタムアプリケーションから FileMaker データ にアクセスするために必要なクライアントドライバをインストールする場合に役立ちます。ク ライアントドライバはサードパーティ製アプリケーションがインストールされているコンピュー タにインストールします。

クライアントドライバの更新については FileMaker [ダウンロードとリソースページ](https://www.filemaker.com/redirects/fmm19_admin.html?page=doc_downloads&lang=ja)で確認して ください。

FileMaker Server を使用して FileMaker Pro データベースファイルを共有する場合、リモート ユーザがクライアントドライバを利用できるようにします。

必要なクライアントドライバをインストールした後、ドライバを設定して FileMaker データに アクセスまたは SQL クエリーを構築してデータを操作できます。

JDBC クライアントドライバは FileMaker ソフトウェアのドライバの部分を構成するもので、 サードパーティ製アプリケーションやカスタムアプリケーションから JDBC データソースとし ての FileMaker ファイルにアクセスできるようにします。

# <span id="page-25-1"></span>必要なソフトウェア

<span id="page-25-8"></span><span id="page-25-7"></span><span id="page-25-6"></span><span id="page-25-5"></span>JDBC クライアントドライバをインストールして使用するには、JDK 1.6 以降が必要です。 実行されている Java のバージョンを確認するには、コマンドウインドウ (Windows) または ターミナルウインドウ (macOS) を開いて "java -version" と入力します。

<span id="page-25-2"></span>ネットワークを使用する場合の必要条件

別のコンピュータ上で共有された FileMaker データにアクセスする場合は、TCP/IP によるネッ トワークアクセスが必要です。

# <span id="page-25-3"></span>JDBC クライアントドライバのインストール

ユーザには、JDBC クライアントドライバのインストール先として使用するフォルダに対し、 書き込みアクセス権限が必要です。

JDBC クライアントドライバをインストールするには:

**1.** 次のいずれかの操作を行います:

- 1 Windows: ソフトウェアを電子的に受け取っている場合は、インストールアイコン (.exe ファイル) をダブルクリックします。
- macOS: ソフトウェアを電子的に受け取っている場合は、ディスクイメージアイコン (.dmg ファイル) をダブルクリックします。
- インストールディスクがある場合は、ディスクをドライブに挿入します。
- **2.** FileMaker Pro または FileMaker Server ウインドウで「Extras」フォルダをダブルクリックし ます。
- **3.** 「xDBC」フォルダをダブルクリックします。
- **4.** 「xDBC」フォルダで「JDBC Client Driver Installer」フォルダをダブルクリックします。
- **5.** 「fmjdbc.jar」ファイルをオペレーティングシステムの適切なフォルダにコピーします。
	- Windows: 「fmjdbc.jar」ファイルを Java 実行ファイル (java.exe) が含まれるフォルダ、ま たは Java アプリケーションの ClassPath に含まれる別のフォルダの場所にコピーします。
	- macOS: 「fmjdbc.jar」ファイルを /ライブラリ/Java/Extensions フォルダ、または Java ア プリケーションの ClassPath に含まれる別のフォルダの場所にコピーします。

これで、FileMaker データへのアクセスに JDBC クライアントドライバを利用できるようにな ります。

# <span id="page-26-0"></span>JDBC クライアントドライバの使用

JDBC ドライバマネージャを使用して Java アプリケーションやアプレットに JDBC クライアン トドライバを登録し、アプリケーションやアプレット内から正しい JDBC URL (Uniform Resource Locator) を指定する必要があります。

<span id="page-26-1"></span>重要 FileMaker JDBC クライアントドライバには、ポート 2399 を予約する必要があります。 ポート番号は常に 2399 です。JDBC 共有を別のポートに変更することはできません。

第 6 章「JDBC を使用した FileMaker [データの共有」を](#page-27-3)参照してください。

# <span id="page-27-3"></span><span id="page-27-0"></span>第 6 章 JDBC を使用した FileMaker データの共有

<span id="page-27-5"></span>Java プログラマは、JDBC クライアントドライバを RAD (Rapid Application Development) ツー ルとともに使用して、FileMaker データソースに接続する Java アプリケーションやアプレット を視覚的に作成できます。JDBC クライアントドライバを使用する Java アプリケーション、ま たはアプレットは、FileMaker Pro データベースファイル内のデータに直接アクセスできます。

## <span id="page-27-1"></span>JDBC について

<span id="page-27-4"></span>JDBC は、リレーショナルデータベースにアクセスするための標準的な言語である SQL ステー トメントを実行するための Java API です。JDBC は低レベルインターフェースです。つまり、 JDBC は SQL コマンドを直接呼び出すために使用されます。また、高レベルインターフェース およびツールのためのベースとして使用されるようにも設計されています。

JDBC クライアントドライバを使用することで、Java アプレットまたはアプリケーションは FileMaker Pro データベースファイル内のデータにアクセスできます。SQL ステートメントが データベースファイルの FileMaker ホストに配信され、そのステートメントの結果がアプリ ケーションに返されます。FileMaker Server を使用して共有すると、Java アプレットまたはク ライアントアプリケーションをユーザのコンピュータ (クライアントコンピュータ) 上に配置し たまま、データソースとして使用する FileMaker Pro データベースファイルはネットワークに 接続された別のコンピュータ (サーバーコンピュータ) 上に配置することができます。これはク ライアント/サーバー型構成と呼ばれます。

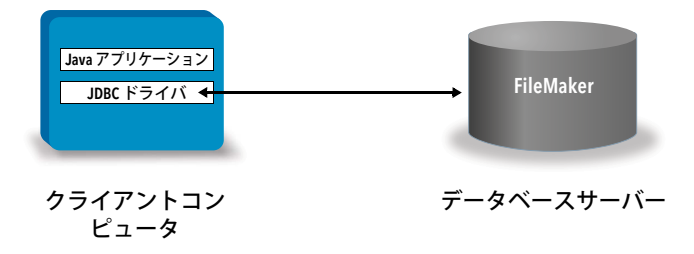

# <span id="page-27-2"></span>JDBC クライアントドライバの使用

Java アプリケーションやアプレットのコードをビルドする際に、任意の Java コンパイラや RAD ツールとともに JDBC クライアントドライバを使用して、データベースに接続することが できます。Java アプリケーションやアプレットの作成後、アプリケーションやアプレットを データベースと通信させるためには、JDBC クライアントドライバをファイルと同じ場所に置 くか、コード内に含める必要があります。

JDBC クライアントドライバを使用するには、JDBC ドライバマネージャを使用して Java アプ リケーションやアプレットにドライバを登録し、アプリケーションやアプレット内から正しい JDBC URL を指定する必要があります。データベースに接続するには、JDBC URL が必要です。

### <span id="page-28-5"></span><span id="page-28-0"></span>JDBC クライアントドライバについて

JDBC クライアントドライバは、JDBC 3.0 仕様を部分的にサポートします。次の機能は FileMaker プラットフォームでサポートされません:

- <span id="page-28-12"></span><span id="page-28-10"></span>■ SAVEPOINT ステートメント
- 自動牛成キーの検索
- 呼び出し可能なステートメントオブジェクトに名前でパラメータを渡す
- <span id="page-28-9"></span>■ ホールダブルカーソル
- <span id="page-28-2"></span>■ Ref オブジェクトで参照されるオブジェクトの検索と更新
- <span id="page-28-13"></span>■ CLOB、ARRAY および REF データ型を含む列の更新
- <span id="page-28-3"></span>■ 論理データ型
- DATALINK データ型
- グループと型のマッピングの変換
- <span id="page-28-6"></span>■ JDBC SPI とコネクタアーキテクチャの関係

<span id="page-28-4"></span>JDBC クライアントドライバは、Java Development Kit (JDK) 1.6、1.7、および 1.8 について検 証されています。これはタイプ 4 ドライバで、FileMaker Pro によって使用されるネットワーク プロトコルに JDBC 呼び出しを直接変換するネイティブプロトコルのピュア Java ドライバで す。このタイプのドライバでは、自動インストール (たとえば、JDBC ドライバを使用するアプ レットとともにそのドライバをダウンロードする) などすべての Java の機能を利用できます。

<span id="page-28-8"></span>ドライバクラスおよびドライバのメインエントリポイントは次のとおりです。 com.filemaker.jdbc.Driver

重要 旧バージョンの FileMaker ソフトウェアとともにリリースされた FileMaker JDBC ドライ バは JDBC クライアントドライバによって置き換えられます。以前に古いドライバを使用して FileMaker データソースにアクセスするように設定していた場合は、新しいドライバを使用およ び設定して、アクセスを再定義する必要があります。

<span id="page-28-11"></span>メモ FileMaker XDBC Listener が現在実行されているか確認するには、macOS のアクティビ ティモニタ、または Windows のタスクマネージャを使用して XDBC Listener プロセスのステー タスを確認します。プロセスが開始した際、プロセス名に fmxdbc\_listener という名前が付けら れ、同じ名前でログにイベントが記録されます。XDBC Listener プロセスと FileMaker Server プロセスとは区別されます。FileMaker Server Admin Console を使用して XDBC Listener プロセ スを停止できます。FileMaker Server ヘルプを参照してください。

### <span id="page-28-7"></span><span id="page-28-1"></span>JDBC URL を使用したデータベースへの接続

Java では、大部分のリソースは URL でアクセスされます。JDBC URL を使用してデータベー スを識別し、JDBC クライアントドライバがデータベースとの接続を認識および確立できるよ うにします。

JDBC URL はコロンで区切られた次の 3 つの主要部分から成ります: jdbc:<サブプロトコル>:<サブネーム>

JDBC URL の最初の部分は常に JDBC プロトコル (jdbc) です。<サブプロトコル>は、ドライバ 名または複数のドライバをサポートする機構です。この JDBC クライアントドライバでは、サ ブプロトコルは「filemaker」です。<サブネーム>は、FileMaker データソースを共有するコ ンピュータの IP アドレスです。

#### <span id="page-29-0"></span>JDBC クライアントドライバの登録と FileMaker データソースへの接続の例

ここで示すのは次の機能を含む JDBC クライアントアプリケーション部分です:

- **1.** JDBC ドライバマネージャを使用して JDBC クライアントドライバを登録します。
- **2.** FileMaker データソースとの接続を確立します。JDBC URL は次のとおりです。 jdbc:filemaker://192.168.1.1/database
- **3.** エラーコードを返します。

```
例
 import java.sql.*;
 class FMPJDBCTest
 {
     public static void main(String[ ] args) 
     {
         // JDBC クライアントドライバを登録
         try {
         Driver d = 
         (Driver)Class.forName("com.filemaker.jdbc.Driver").newInstance();
         } catch(Exception e) {
             System.out.println(e);
         }
         // FileMaker への接続を確立
         Connection con;
         try {
             con =DriverManager.getConnection("jdbc:filemaker://192.168.1.1/myda
             tabase"," ユーザ名 ", " パスワード ");
         } catch(Exception e) {
             System.out.println(e);
         }
         // 接続の警告を取得
         SQLWarning warning = null;
         try {
             warning = con.getWarnings();
             if (warning == null) {
                System.out.println(" 警告なし ");
                return;
             }
             while (warning != null) {
                System.out.println(" 警告 : "+warning);
                warning = warning.getNextWarning();
             }
         } catch (Exception e) {
         Sysem.out.println(e);
         }
     }
 }
```
メモ この例はコンパイルできません。

### <span id="page-31-4"></span><span id="page-31-2"></span><span id="page-31-0"></span>URL サブネームでのドライバプロパティの指定

ユーザ名およびパスワードのドライバプロパティを JDBC URL のサブネームに指定します。こ れらは、プロパティパラメータによって DriverManager.GetConnection メソッドを呼び出す際 に接続へ渡されるプロパティです。

- <span id="page-31-3"></span>■ user: ODBC/JDBC によるアクセスのための fmxdbc 拡張アクセス権が割り当てられたアクセ ス権セットを使用する FileMaker Pro データベースファイルのアカウント
- password: FileMaker Pro データベースファイルのアカウントのパスワード

#### URL 内にデータベース名が指定された JDBC URL 接続

形式:

jdbc:filemaker://<filemaker ホストの IP アドレス>/<データベース名>

例

jdbc:filemaker://192.168.1.1/publications

### URL 内にユーザ名、パスワード、およびデータベース名が指定された JDBC URL 接続

形式:

jdbc:filemaker://<filemaker ホストの IP アドレス>/<データベース名>?user=<データベースユー ザ名>&password=<データベースパスワード>

例

jdbc:filemaker://192.168.1.1/customers?user=Collections&password=admin

### メモ この構文にはアンパサンド文字 (&) が使用されているため、ユーザ名やパスワードにアン パサンド文字を使用することはできません。

例

#### 無効なユーザ名:

jdbc:filemaker://localhost/sales\_db?user=ad&min&password=admin 無効なパスワード : jdbc:filemaker://localhost/sales\_db?user=admin1&password=ad&min

### <span id="page-31-1"></span>ソケットタイムアウト値の指定

JDBC ドライバが接続を無制限に維持しないようにするには、JDBC 接続文字列を指定する際に SocketTimeout 引数を含め、この引数にソケットタイムアウト値をミリ秒単位で指定します。

例

```
Connection conn = DriverManager.getConnection ( 
"jdbc:filemaker://192.168.1.1/customers?SocketTimeout=100", "admin", 
"admin" );
```
<span id="page-32-0"></span>複数の FileMaker Pro データベースファイルを使用したソリューション

1 つのソリューションで複数の FileMaker Pro データベースファイルを使用する場合、ソリュー ションに必要な外部データソース参照、テーブルオカレンス、およびリレーションシップがす べて含まれる追加のデータベースを作成します。その後で、データソースとしてこの追加デー タベースファイルを JDBC URL に定義します。FileMaker Pro データベースファイルは同じコ ンピュータ上にある必要があります。

## <span id="page-32-1"></span>JDBC によるアクセスの確認

メモ サンプルファイル「FMServer Sample」を使用して JDBC 接続をテストすることはでき ません。JDBC 接続をテストするには、独自のデータベースをアップロードしてください。

<span id="page-32-2"></span>JDBC による FileMaker Pro データベースファイルへのアクセスを確認する場合、次の点を確認 してください:

- FileMaker Pro データベースファイルが共有されていて利用可能である
- 1 FileMaker ファイルアカウントで、ODBC/JDBC によるアクセスのための fmxdbc 拡張アクセ ス権が割り当てられたアクセス権セットが使用されている
- 1 FileMaker Server または FileMaker Pro 共有アプリケーションが ODBC/JDBC でデータを共 有できるように設定されている

FileMaker Pro データベースファイルをデータソースとして共有するには、FileMaker Pro を 使用してデータベースファイルへのアクセスを必要とするアカウントを定義します。続いて、 ODBC/JDBC によるアクセスのための fmxdbc 拡張アクセス権を含むアクセス権セットをア カウントに割り当てることによって、データベースファイルへのアクセスを制御します。 最後に、共有アプリケーションが ODBC/JDBC によってデータを共有できるようにします。 詳細については、[プロダクトドキュメンテーションセンターの](https://www.filemaker.com/redirects/fmm19_admin.html?page=doc_docscenter&lang=ja) FileMaker Pro ヘルプまたは FileMaker Server ヘルプを参照してください。

■ JDBC クライアントドライバの登録および JDBC URL が正しい (ドライバは、Java アプリ ケーション内に含めるか、またはクライアントマシン上に配置できます)

# <span id="page-33-0"></span>第7章 リファレンス情報

# <span id="page-33-1"></span>ODBC カタログ関数

<span id="page-33-27"></span><span id="page-33-15"></span>ODBC クライアントドライバでは、次のカタログ関数がサポートされています:

- SQLTables カタログ情報は 1 つのパート名 (テーブル名のみ) として保存および報告されます
- <span id="page-33-24"></span>**SQLColumns**
- <span id="page-33-25"></span><span id="page-33-23"></span>**BION SQLColumnPrivileges**
- **SQLDescribeCol**
- <span id="page-33-26"></span><span id="page-33-5"></span>**BION SQLGetTypeInfo**

# <span id="page-33-2"></span>JDBC DatabaseMetaData メソッド

<span id="page-33-8"></span>JDBC クライアントドライバでは、次の DatabaseMetaData メソッドがサポートされています:

**getColumns** 

- <span id="page-33-29"></span><span id="page-33-11"></span><span id="page-33-10"></span>1 getTables
- **getColumnPrivileges**
- <span id="page-33-7"></span>■ getTableTypes

- <span id="page-33-12"></span><span id="page-33-9"></span>■ getMetaData
- **qetTypeInfo**

<span id="page-33-22"></span><span id="page-33-14"></span><span id="page-33-13"></span><span id="page-33-6"></span><span id="page-33-4"></span>**qetVersionColumns** 

# <span id="page-33-3"></span>FileMaker Pro フィールドタイプの ODBC データタイプへのマッピング

<span id="page-33-16"></span>次の表は FileMaker Pro フィールドタイプと標準の ODBC データタイプのマッピングを示します。

<span id="page-33-28"></span><span id="page-33-21"></span><span id="page-33-20"></span><span id="page-33-19"></span><span id="page-33-18"></span><span id="page-33-17"></span>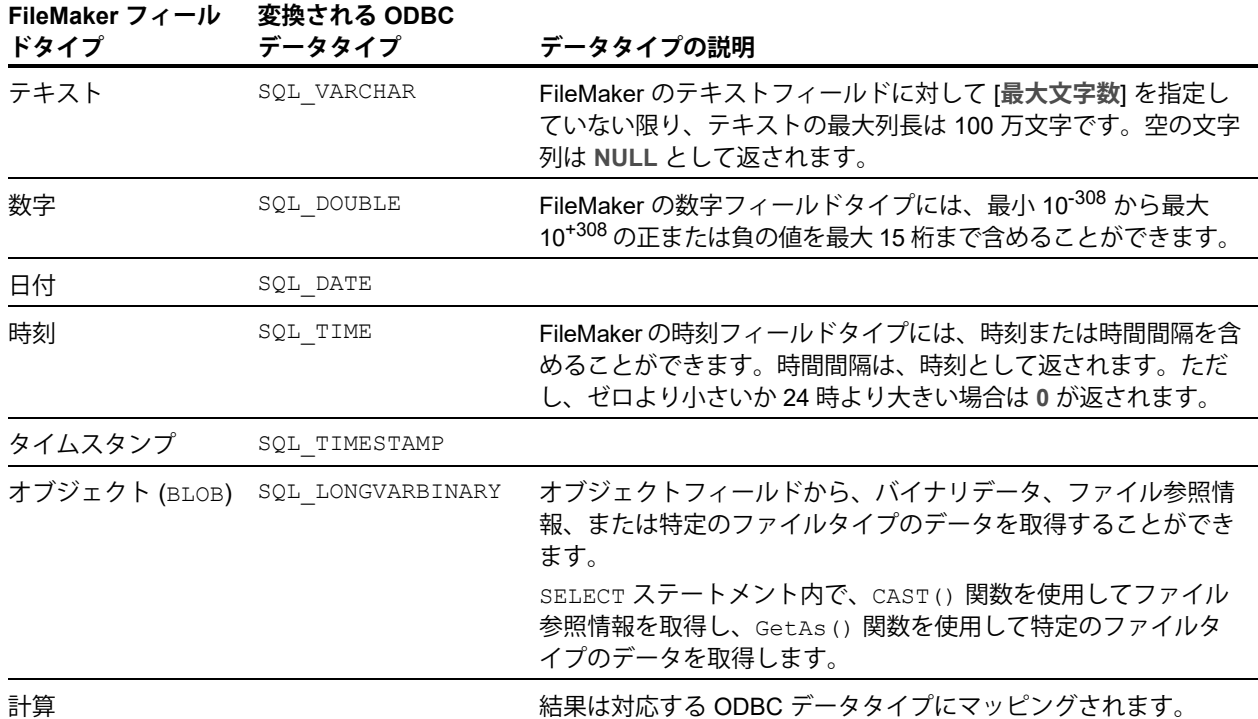

テーブル宣言では、文字列の長さはオプションです。すべての文字列は Unicode で保存および 取得されます。

<span id="page-34-8"></span>メモ FileMaker の繰り返しフィールドは配列と同じようにサポートされています。

例

```
INSERT INTO mytable(repField[3]) VALUES ('this is rep 3')
SELECT "repField"[1], "repField"[2] FROM "mytable"
```
# <span id="page-34-0"></span>FileMaker Pro フィールドタイプの JDBC データタイプへのマッピング

<span id="page-34-7"></span>JDBC クライアントドライバでは、FileMaker データタイプを JDBC SQL タイプに変換する際 に、次のマッピングが使用されます。

<span id="page-34-10"></span><span id="page-34-9"></span>

| $1.15$ $1.01$ $1.01$ $1.01$ $1.01$ $1.01$ $1.01$ |                          |
|--------------------------------------------------|--------------------------|
| テキスト                                             | java.sql.Types.VARCHAR   |
| 数字                                               | java.sql.Types.DOUBLE    |
| 日付                                               | java.sql.Types.DATE      |
| 時刻                                               | java.sql.Types.TIME      |
| タイムスタンプ                                          | java.sql.Types.TIMESTAMP |
| オブジェクト                                           | java.sql.Types.BLOB      |
| 計算                                               | 計算式の結果のデータタイプによって指定      |
|                                                  |                          |

<span id="page-34-11"></span><span id="page-34-6"></span><span id="page-34-5"></span>**FileMaker フィールドタイプ 変換される JDBC SQL タイプ**

<span id="page-34-13"></span><span id="page-34-4"></span>FileMaker の**計算**データタイプは、JDBC クライアントドライバによって、計算結果に一致する JDBC SQL タイプに変換されます。たとえば、結果がタイムスタンプデータタイプになる FileMaker の計算式は、JDBC クライアントドライバによって java.sql.Types.TIMESTAMP に変換されます。

### <span id="page-34-3"></span><span id="page-34-1"></span>64 ビットアプリケーションのデータタイプ

ODBC API の 32 ビットバージョンでは、コンテキストによっては、整数値、またはポインタ値 を通過することができるパラメータを使用しています。しかし、64 ビットの Windows オペレー ティングシステムでは、整数とポインタは同じサイズではありません。ODBC API の 64 ビット バージョンは、特定のサイズで定義されない抽象データ型を使用しています。

32 ビット値を使用するアプリケーションが 64 ビットオぺレーティングシステムに移植された 場合には、アプリケーションがクラッシュする場合があります。抽象データ型を使用するアプ リケーションは、32 ビットと 64 ビットのオペレーティングシステムで正しく稼動します。

# <span id="page-34-2"></span>ODBC および JDBC エラーメッセージ

<span id="page-34-12"></span>ここでは FileMaker データと ODBC/JDBC の使用時に表示されるエラーメッセージの基本的な 書式を示します。

### <span id="page-35-3"></span><span id="page-35-0"></span>ODBC エラーメッセージ

エラーメッセージは次のエラーやシステムから生成される可能性があります:

- <span id="page-35-5"></span>■ ODBC ドライバのエラー
- 1 FileMaker プラットフォームおよび FileMaker XDBC Listener のエラー

#### FileMaker ODBC エラーメッセージ

FileMaker XDBC Listener またはデータソースで発生したエラーは、DSN を含んだ形式で次の ように表示されます:

[FileMaker] [FileMaker ODBC] メッセージ

#### 例

**[FileMaker] [FileMaker ODBC] Invalid Account/Password**

このタイプのエラーは、データベースシステムで不正な操作を実行した場合に表示されます。 詳細については、FileMaker プロダクトドキュメンテーションを参照するか、またはデータ ベース管理者に確認してください。

異なる列のエラーを参照する一連のメッセージでは、間違った列名が表示されることがあり ます。

#### <span id="page-35-4"></span><span id="page-35-2"></span><span id="page-35-1"></span>JDBC エラーメッセージ

FileMaker JDBC ドライバは、SQLException を返すことで、呼び出し元のアプリケーションに エラーを報告します。エラーメッセージは次のエラーやシステムから生成される可能性があり ます:

- JDBC ドライバエラー
- 1 FileMaker プラットフォームおよび FileMaker XDBC Listener のエラー

#### FileMaker JDBC エラーメッセージ

FileMaker XDBC Listener またはデータソースで発生したエラーは、DSN を含んだ形式で次の ように表示されます:

[FileMaker] [FileMaker JDBC] メッセージ

#### 例

**[FileMaker] [FileMaker JDBC] Invalid Account/Password**

このタイプのエラーは、データベースシステムで不正な操作を実行した場合に表示されます。 詳細については、FileMaker プロダクトドキュメンテーションを参照するか、またはデータ ベース管理者に確認してください。

# <span id="page-36-0"></span>索引

### **数字**

32 ビット アーキテクチャ [13](#page-12-5) クライアントドライバ (Windows) [14](#page-13-1) ODBC アドミニストレータ (Windows[\) 15](#page-14-5) 64 ビット ODBC アドミニストレータ (Windows[\) 15](#page-14-6) アーキテクチャ [13](#page-12-6) クライアントドライバ (Windows) [14](#page-13-2) データタイプ [35](#page-34-3)

## **A**

ARRAY データ型 [29](#page-28-2)

### **B**

BLO[B 35](#page-34-4)

## **C**

CAST 関数 [34](#page-33-4) CLOB データ型 [29](#page-28-2)

## **D**

DatabaseMetaData メソッド [34](#page-33-5) DATALINK データ型 [29](#page-28-3) DATE [35](#page-34-5) DOUBLE [35](#page-34-6) DSN 作成 (macOS[\) 25](#page-24-3) 作成 (Windows) [24](#page-23-3) ファイルごとに1つ [9](#page-8-1)

## **E**

ExecuteSQL 関数 [11](#page-10-1)

## **F**

FileMaker ODBC クライアントドライバ macO[S 17](#page-16-1) Window[s 14](#page-13-3) FileMaker ソフトウェアでの ODBC と JDBC の使用 [6](#page-5-2) FileMaker データソースの設定 JDBC 用 [32](#page-31-2) ODBC 用 (macOS[\) 25](#page-24-3) ODBC 用 (Windows[\) 24](#page-23-3) fmxdbc 拡張アクセス権 [22,](#page-21-1) [32](#page-31-3)

## **G**

GetAs 関数 [34](#page-33-6) getColumnPrivileges メソッド [34](#page-33-7) getColumns メソッド [34](#page-33-8) getMetaData メソッド [34](#page-33-9) getTables メソッド [34](#page-33-10) getTableTypes メソッド [34](#page-33-11) getTypeInfo メソッド [34](#page-33-12) getVersionColumns メソッド [34](#page-33-13)

## **J**

Java 開発キット (JDK) [29](#page-28-4) Java バージョン [26](#page-25-5) JDBC エラーメッセージ [36](#page-35-2) クライアントドライバ、説明 [29](#page-28-5) 説明 [28](#page-27-4) JDBC SP[I 29](#page-28-6) JDBC クライアントドライバ JDBC URL の指定 [29](#page-28-7) JDBC ドライバマネージャでの登録 [30](#page-29-0) アクセスの確認 [33](#page-32-2) データタイプのマッピング [35](#page-34-7) ドライバクラスおよびメインエントリポイント [29](#page-28-8) JDBC クライアントドライバの URL (Uniform Resource Locator) [29](#page-28-7) JDBC クライアントドライバの登録 [30](#page-29-0) JDBC のカーソル [29](#page-28-9) JDBC のホールダブルカーソル [29](#page-28-9)

## **M**

macOS DSN の作成 [18](#page-17-2) JDBC クライアントドライバの必要条件 [26](#page-25-6) ODBC アクセスの確認 [25](#page-24-4) Microsoft Access [8](#page-7-3) MySQL [12](#page-11-3)

## **N**

NULL 値 [34](#page-33-14)

### **O**

ODBC エラーメッセージ [36](#page-35-3) 繰り返しフィールド [35](#page-34-8) 説明 [21](#page-20-3)

ODBC Manager DSN の作成 [18](#page-17-3) ODBC アクセスの確認 [25](#page-24-5) ダウンロード [18](#page-17-4) ODBC アドミニストレータ (macOS) [25](#page-24-6) ODBC カタログ関数 [34](#page-33-15) ODBC クライアントドライバ アクセスの確認 (macOS[\) 25](#page-24-7) アクセスの確認 (Windows) [24](#page-23-4) データタイプのマッピング [34](#page-33-16) ODBC データソースアドミニストレータ DSN の作成 [15](#page-14-7) ODBC アクセスの確認 [24](#page-23-5) 開く [15](#page-14-8) ODBC データのインポート [10](#page-9-3) ODBC/JDBC によるアクセス拡張アクセス権 [23](#page-22-1) Oracl[e 12](#page-11-3)

## **R**

Rapid Application Development (RAD) ツール [28](#page-27-5) REF データ型 [29](#page-28-2) Runtime ソリューション、制限 [11](#page-10-2)

## **S**

SAVEPOINT サポート [29](#page-28-10) SQL Server [12](#page-11-3) SQL クエリービルダー [6,](#page-5-3) [11](#page-10-3) スクリプトステップ [10](#page-9-4), [11](#page-10-4) SQL\_DATE [34](#page-33-17) SQL\_DOUBLE [34](#page-33-18) SQL\_LONGVARBINAR[Y 34](#page-33-19) SQL\_TIM[E 34](#page-33-20) SQL\_TIMESTAM[P 34](#page-33-21) SQL\_VARCHAR [34](#page-33-22) SQLColumnPrivileges [34](#page-33-23) SQLColumn[s 34](#page-33-24) SQLDescribeCol [34](#page-33-25) SQLExceptions [36](#page-35-4) SQLGetTypeInf[o 34](#page-33-26) SQLTables [34](#page-33-27)

## **T**

TCP/IP を使用する場合の必要条件 [8](#page-7-4) TIM[E 35](#page-34-9) TIMESTAM[P 35](#page-34-10)

## **V**

VARCHAR [35](#page-34-11)

### **W**

Windows DSN の作成 [24](#page-23-6) JDBC クライアントドライバの必要条件 [26](#page-25-7) ODBC アクセスの確認 [24](#page-23-7)

# **X**

XDBC Listener JDBC で使用 [29](#page-28-11) ODBC で使用 [23](#page-22-2) エラーメッセージ [36](#page-35-5)

## **あ**

アカウントとアクセス権 [23](#page-22-1) アクセス権、拡張 [23](#page-22-1) アクセス権と共有の設定 [23](#page-22-1) アクセスの確認 JDBC クライアントドライバ [33](#page-32-2) ODBC クライアントドライバ (macOS) [25](#page-24-7) ODBC クライアントドライバ (Windows[\) 24](#page-23-4) アクセスのテスト JDBC クライアントドライバ [33](#page-32-2) ODBC クライアントドライバ (macOS) [25](#page-24-7) ODBC クライアントドライバ (Windows[\) 24](#page-23-4)

## **い**

インストールの必要条件 [13,](#page-12-7) [26](#page-25-8)

# **え**

エラーメッセージ書式 [35](#page-34-12)

### **お**

オブジェクトフィールド JDBC データタイプマッピング [35](#page-34-13) ODBC データタイプマッピング [34](#page-33-28)

## **か**

外部 SQL データソース アクセス [10](#page-9-5) のサポートされているバージョン [12](#page-11-3) 拡張アクセス権 [23](#page-22-1) カタログ関数 [34](#page-33-29)

## **き**

共有、ODBC/JDBC の設定 [23](#page-22-3) 共有された FileMaker Pro データベースファイルの無効化 [8](#page-7-5)

# **く**

クライアントアプリケーション、FileMaker の使用 [6](#page-5-4) 繰り返しフィールド [35](#page-34-8)

# **し**

システム必要条件 JDBC クライアントドライバ用 [26](#page-25-8) ODBC クライアントドライバ用 [13](#page-12-7) 自動生成キー [29](#page-28-12)

## **す**

スキーマの変更 [7](#page-6-2)

# **て**

データソース JDBC によるアクセスの確認 [33](#page-32-2) JDBC のアクセスのための設定 [32](#page-31-2) ODBC によるアクセスの確認 (macOS[\) 25](#page-24-7) ODBC によるアクセスの確認 (Windows[\) 24](#page-23-4) ODBC によるアクセスのための設定 (macOS[\) 25](#page-24-3) ODBC によるアクセスのための設定 (Windows[\) 24](#page-23-3) 各 FileMaker Pro データベースファイルに対して 1 つの DS[N 9](#page-8-1) 共有された FileMaker Pro データベースファイルの 無効化 [8](#page-7-5) データタイプのマッピング JDBC クライアントドライバ [35](#page-34-7) ODBC クライアントドライバ [34](#page-33-16)

# **と**

ドライバ、互換性のあるバージョン [9](#page-8-2) ドライバのプロパティ JDBC クライアントドライバ [32](#page-31-2) ODBC クライアントドライバ (macOS[\) 25](#page-24-3) ODBC クライアントドライバ (Windows[\) 24](#page-23-3)

# **ね**

ネットワークを使用する場合の必要条件 [8](#page-7-4)

## **は**

パスワード JDBC の [32](#page-31-4) ODBC の [24,](#page-23-8) [25](#page-24-8)

## **ひ**

必要なポート JDBC 用 [27](#page-26-1) ODBC 用 (macOS[\) 18](#page-17-5) ODBC 用 (Windows[\) 15](#page-14-9)

## **ふ**

ファイル アクセスの設定 [23](#page-22-1) 1 台のコンピュータ上での編成 [8](#page-7-6) フィールド JDBC へのマッピング [35](#page-34-7) ODBC へのマッピング [34](#page-33-16)

## **ほ**

```
ポート 2399
 JDBC で必要 27
 ODBC で必要 (macOS) 18
 ODBC で必要 (Windows) 15
```
## **め**

メタデータメソッド [34](#page-33-5)

## **り**

リモートアクセス [8](#page-7-7) リレーションシップグラフ [7](#page-6-3)

## **れ**

スクリプトステップ [10,](#page-9-6) [11](#page-10-5) 列名 [23](#page-22-4)

# **ろ**

論理データ型 [29](#page-28-13)